[金手指工具](https://zhiliao.h3c.com/questions/catesDis/2128) **[路康](https://zhiliao.h3c.com/User/other/75292)** 2024-06-27 发表

## ADNET巡检如何检查物理设备是否都已加入到设备组中?

## 解决方法

问题描述

SeerEngine-Campus上各纳管的物理设备均加入到对应设备组角色中,设备组角色包括Spine Device Group/Leaf Device Group/Access Device Group/AC Device Group。

**检查方法:**

1. 登录统一数字底盘页面,点击自动化-园区网络-设备组-通用设备组,具体控制器上界面如下 :

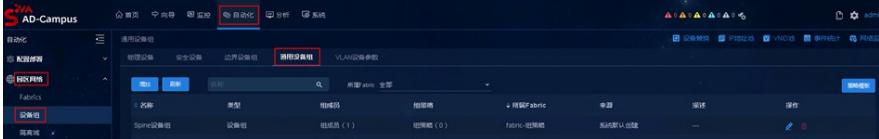

2. 在对应的设备组条目中,点击修改菜单,查看菜单内关联的设备是否与规划的设备一致并完 整,以Leaf Device Group为例,界面截图如下:

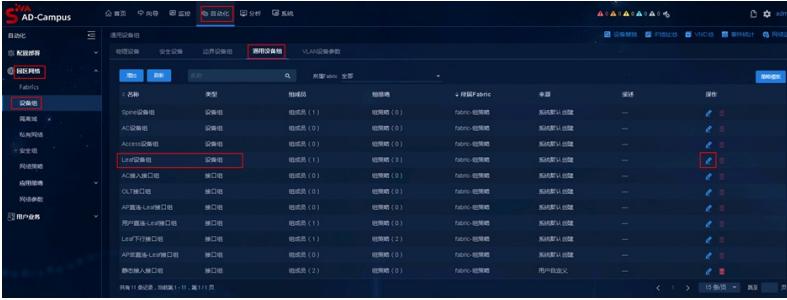

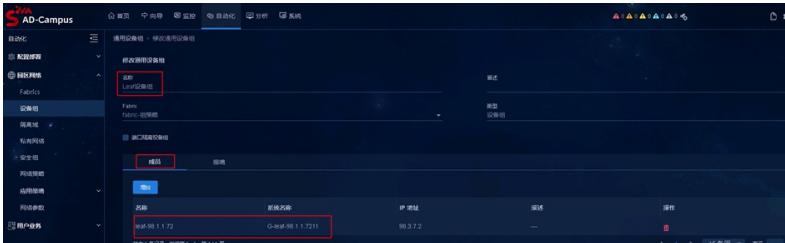

说明:

SeerEngine-Campus上各纳管的物理设备均加入到对应设备组角色中,设备组角色包括Spine D evice Group/Leaf Device Group/Access Device Group/AC Device Group, 以保证控制器与 设备间配置下发/信息同步准确无误。若非此状态,则不满足检查项要求。

建议:

SeerEngine-Campus上各纳管的物理设备未全部准确加入到对应设备组角色中,请联系新华三 代表处售后技术支持工程师处理。